Systemy Informacji Geograficznej

GEOINFORMACJA, II ANNA DMOWSKA

# Analiza rzeźby terenu

## Ćwiczenie

- Wyliczenie podstawowych charakterystyk rzeźby terenu (spadków i ekspozycji) dla obszaru obejmującego województwo wielkopolskie
- Wykonanie wizualizacji w postaci mapy cieniowania rzeźby (*Hillshade*).

#### Dane

Ćwiczenie zostanie wykonane w oparciu o cyfrowy model rzeźby terenu SRTM. Dane można pobrać ze strony: <https://srtm.csi.cgiar.org/srtmdata/>

Image

Image

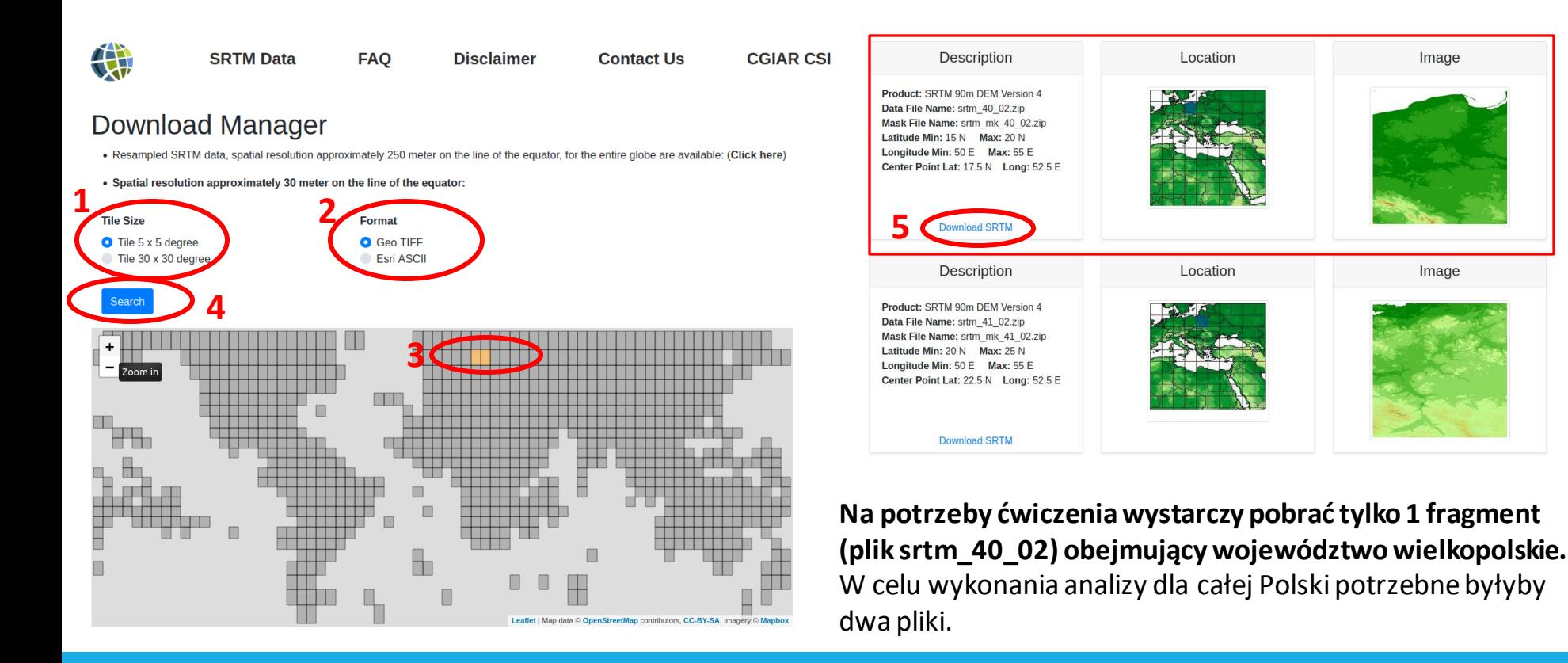

### Dane

#### **Pobieranie SRTM:**

- Uruchom w przeglądarce internetowej stronę <https://srtm.csi.cgiar.org/srtmdata/>
	- (1) Wybierz *Tile size: 5x5 degree*;
	- (2) Wybierz *Format – Geotiff*.
	- (3) Wskaż na mapie kwadraty obejmujące obszar Polski.
	- (4) Wybierz *Search*.
	- (5) W nowym oknie, które się pojawi wybierz Download SRTM, aby pobrać fragment SRTM.
- Wypakuj plik.

## Przygotowanie danych

Pobrane dane są w układzie odniesienia WGS84.

Należy je przekształcić do PUWG1992 (EPSG:2180), ustawiając rozdzielczość danych jako 90 m.

Następnie dane należy dociąć do prostokąta zawierającego obszar województwa wielkopolskiego.

#### Przygotowanie danych *Zmiana odwzorowania*

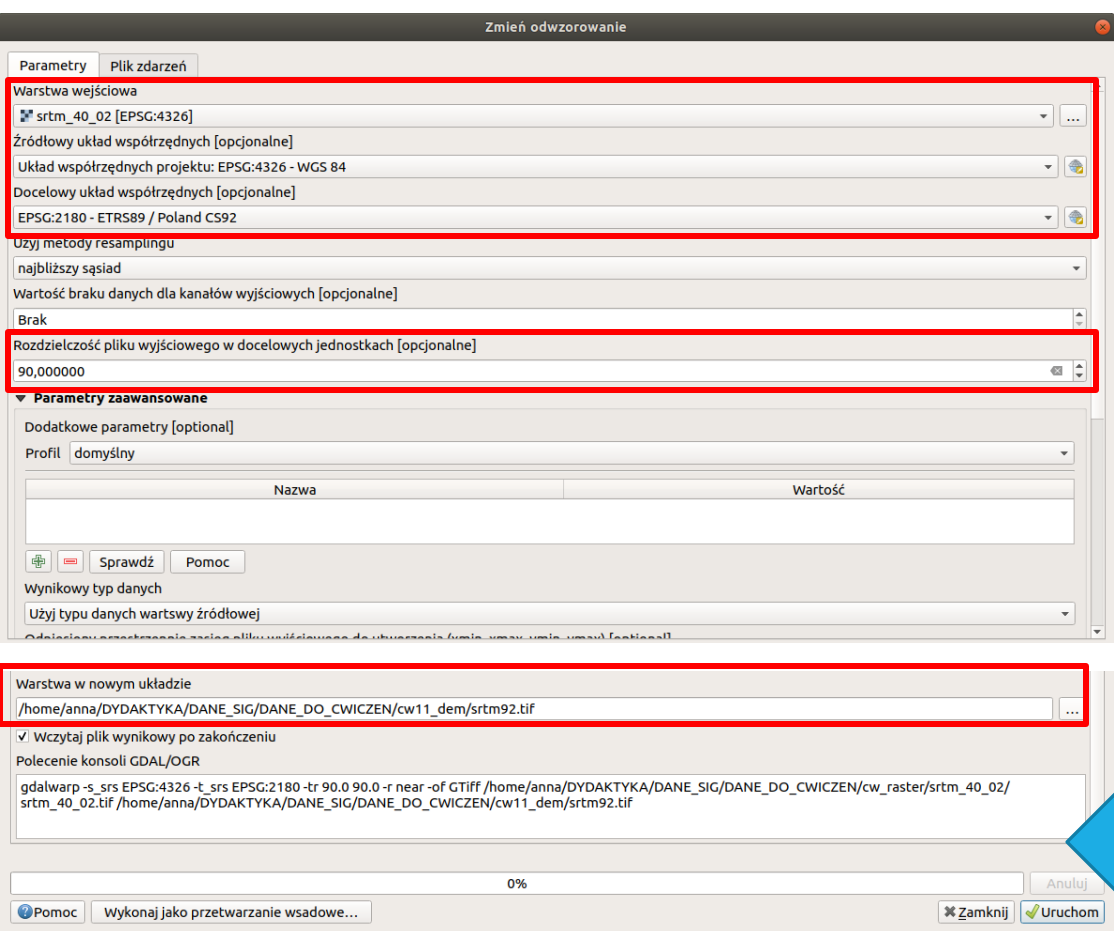

#### *Raster – Odwzorowania - Zmień odwzorowanie (Raster-Projection-Warp)*

- •Warstwa wejściowa: srtm\_40\_02
- Źródłowy układ współrzędnych: WGS84 (EPSG:4326)
- •Docelowy układ współrzędnych: PUWG1992 (EPSG:2180)
- •Rozdzielczość pliku wyjściowego w docelowych jednostkach: 90m
- •Warstwa w nowym układzie: zapisać warstwę do pliku srtm92.tif

#### Polecenie biblioteki GDAL

#### Przygotowanie danych *Przycięcie danych - maska*

- Przycięcie warstwy rastrowej do granic poligonu wektorowego *Raster - Cięcie - Przytnijraster do maski (Raster-Extraction-Clipper)*
- Pobranie granicy województwa wielkopolskiego (Wtyczka GIS Support)
- Wyznaczenie poligonu o zasięgu województwa wielkopolskiego (*Wektor - Narzędzia badawcze - Wyodrębnij zasięg warstw*y) - do tej warstwy zostanie docięta warstwa rastrowa.

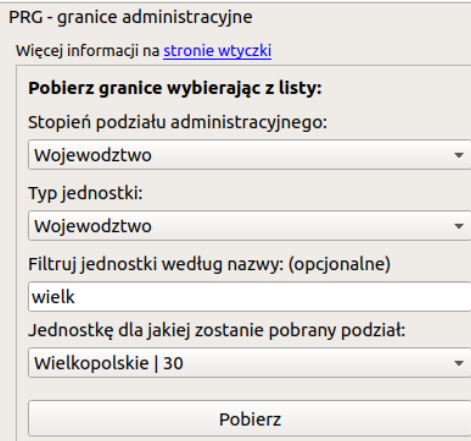

*Wtyczka GIS Support – pobranie warstwy dla wybranego województwa*

### Przygotowanie danych *Przycięcie danych*

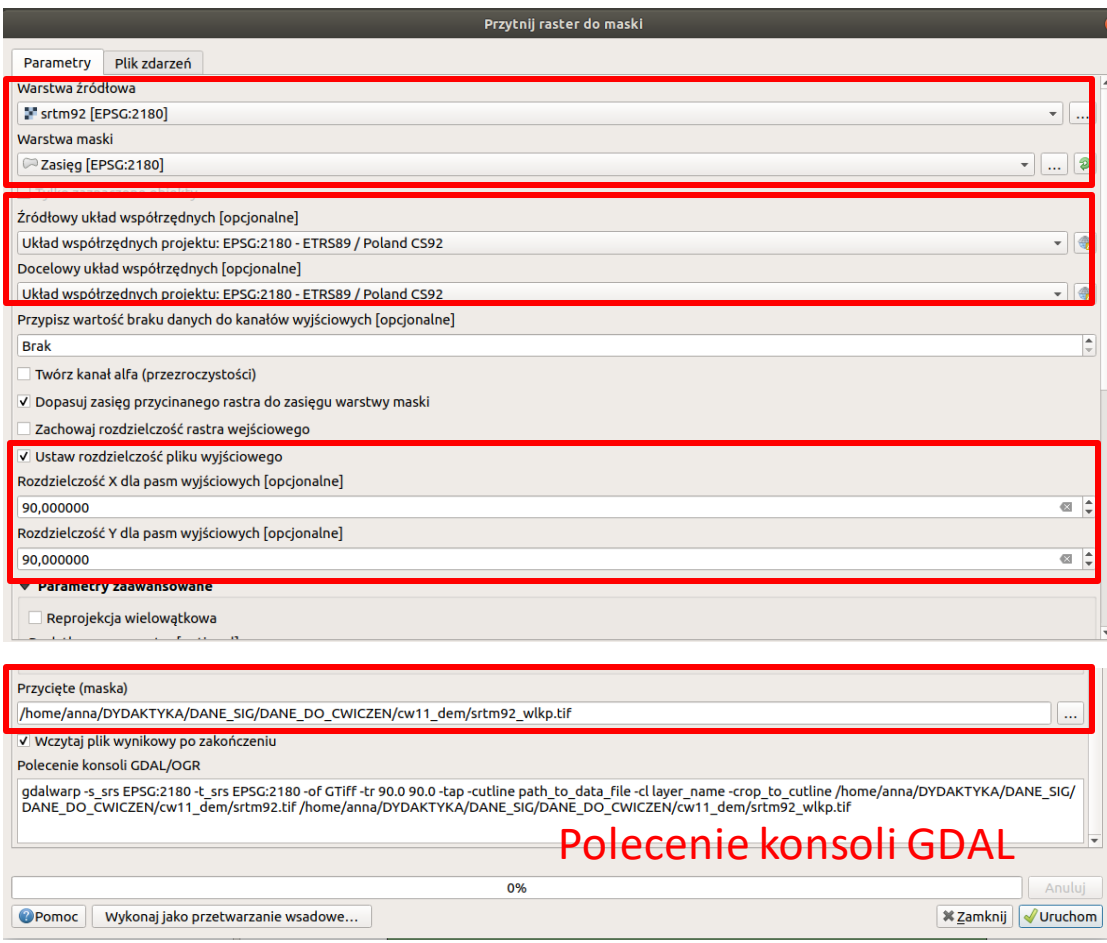

*Raster - Cięcie - Przytnij raster do maski (Raster-Extraction-Clipper)*

- •Warstwa źródłowa: srtm92
- •Warstwa maski: Zasieg
- Źródłowy układ współrzędnych: PUWG1992 (EPSG:2180)
- •Docelowy układ współrzędnych: PUWG1992 (EPSG:2180)
- Zaznaczyć "Ustaw rozdzielczość pliku wyjściowego". Podać 90m jako rozdzielczość x oraz rozdzielczość y.
- •Przycięte (maska): zapisać warstwę do pliku srtm92\_wlkp.tif

## Analiza rzeźby terenu w QGIS

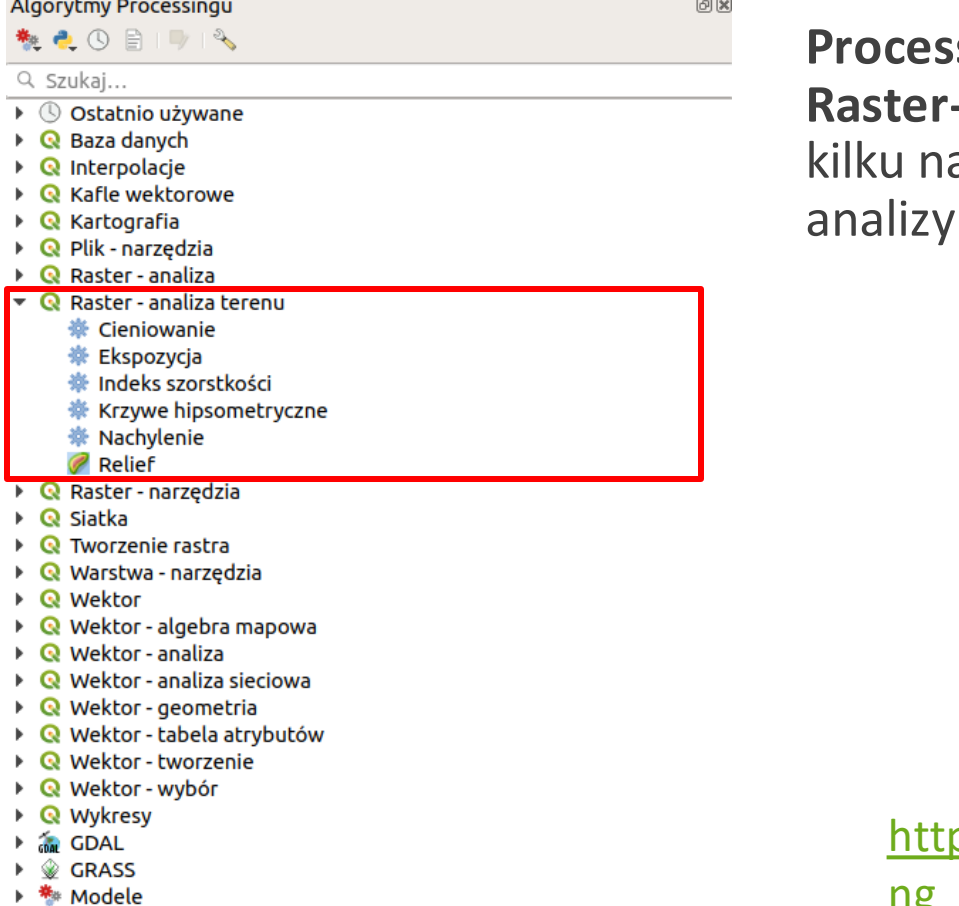

**Processing – Panel algorytmów - Raster-analizy terenu**dostarcza arzędzi do przeprowadzenia terenu w QGIS

<u>ps://docs.qgis.org/3.22/en/docs/traini</u> ng manual/rasters/terrain analysis.html

## Analiza rzeźby terenu w QGIS

**Processing – Panel algorytmów - Raster-analizy terenu** dostarcza kilku narzędzi do przeprowadzenia analizy terenu w QGIS:

- Cieniowanie metoda wizualizacji rzeźby terenu
- Nachylenie (spadki) określa jak stromy jest stok (wyrażony w stopniach)
- Ekspozycje wyrażona jako kierunek, w którym teren jest nachylony (wyrażony w stopniach w zakresie 0-360, 0 – kierunek N)

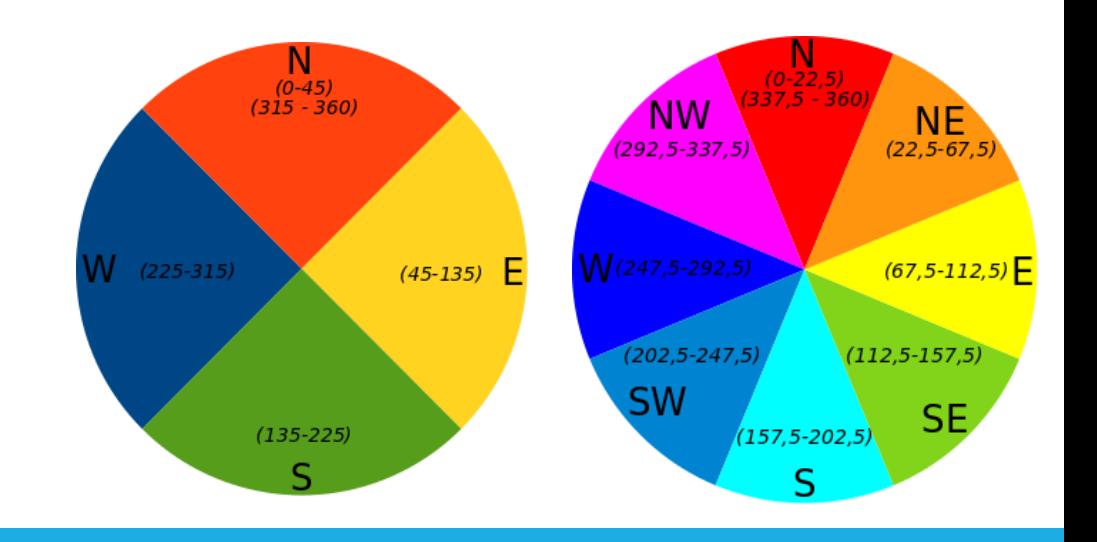

#### Analiza rzeźby terenu *Cieniowanie (Hillshade)*

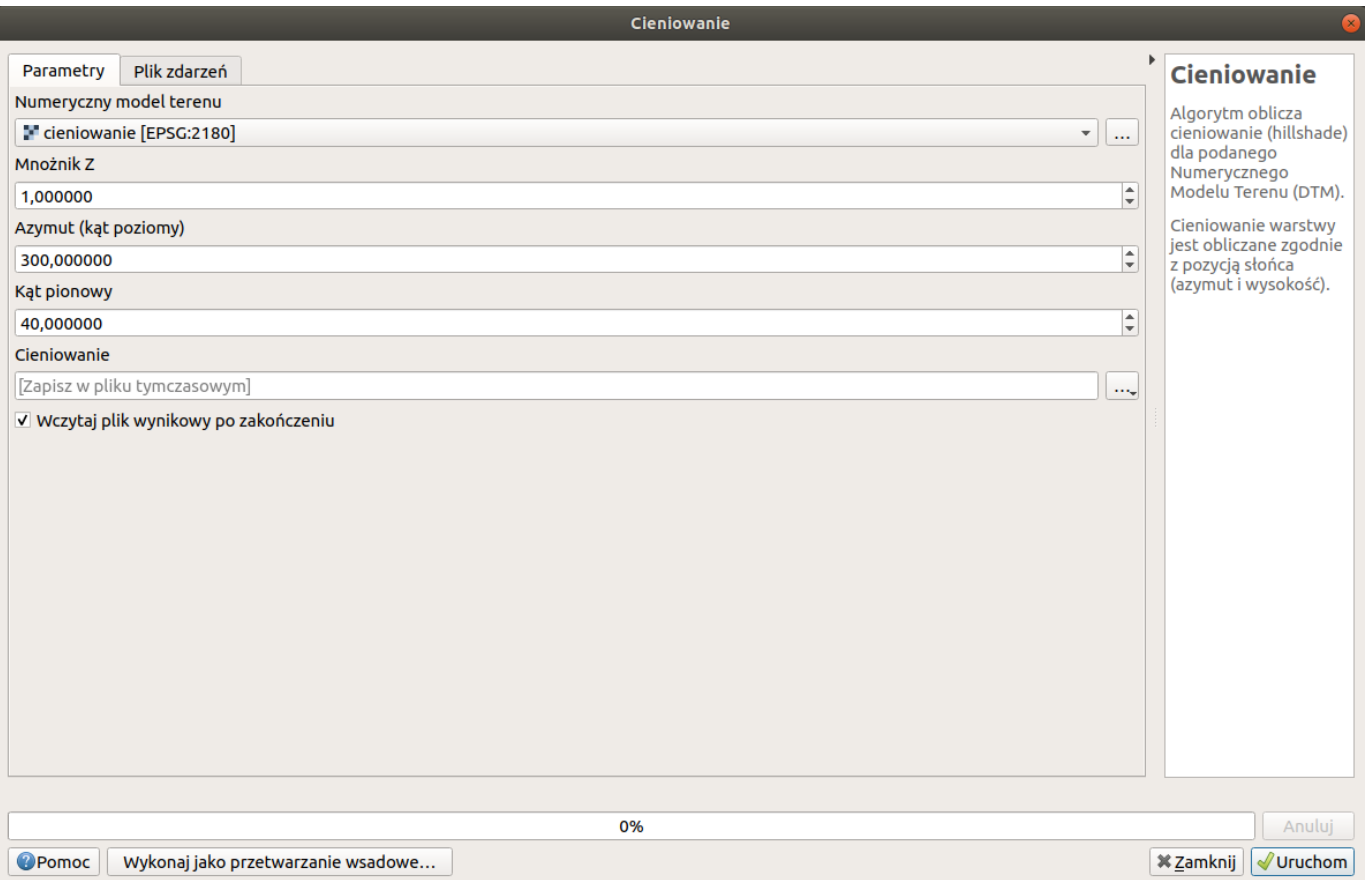

### Analiza rzeźby terenu *Ekspozycje (Aspect)*

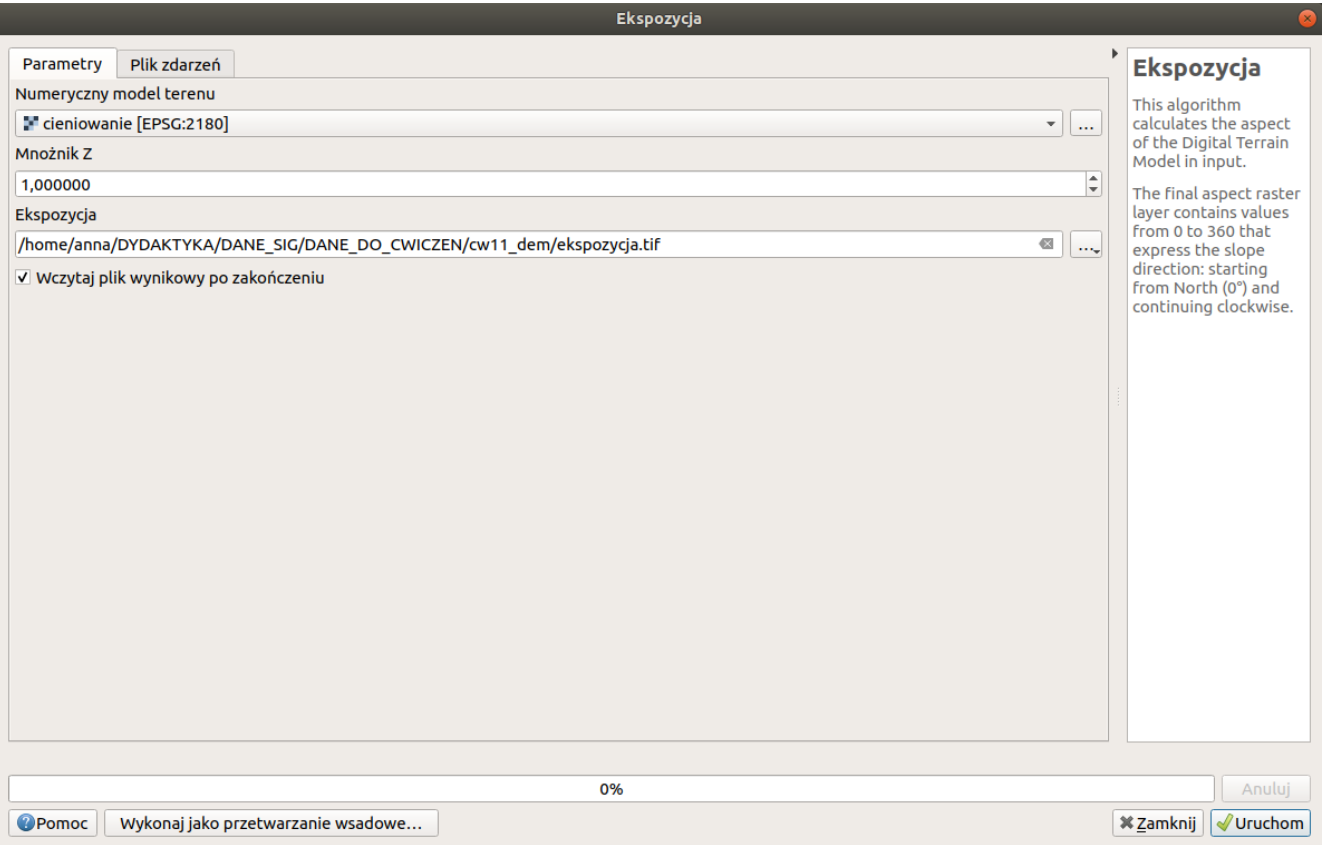

### Analiza rzeźby terenu *Nachylenie (Slope)*

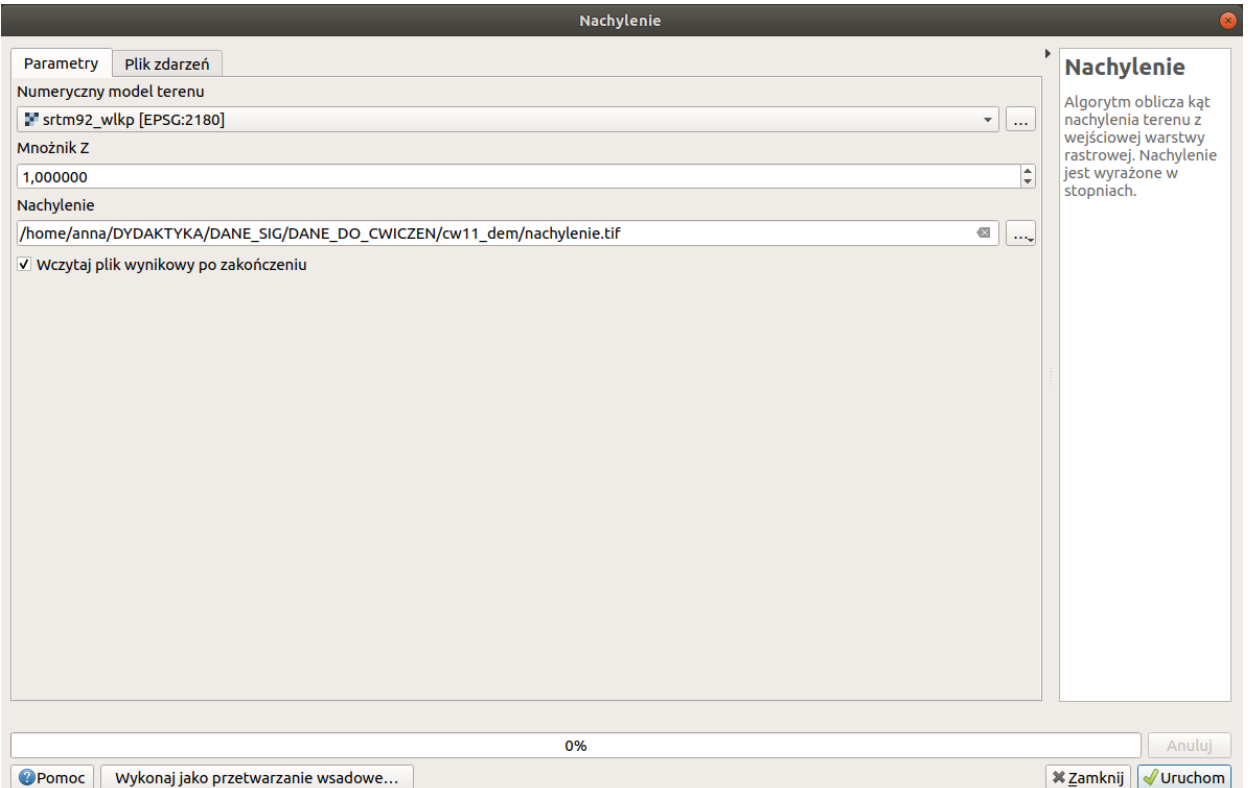

#### Stylizacja warstwy rastrowej

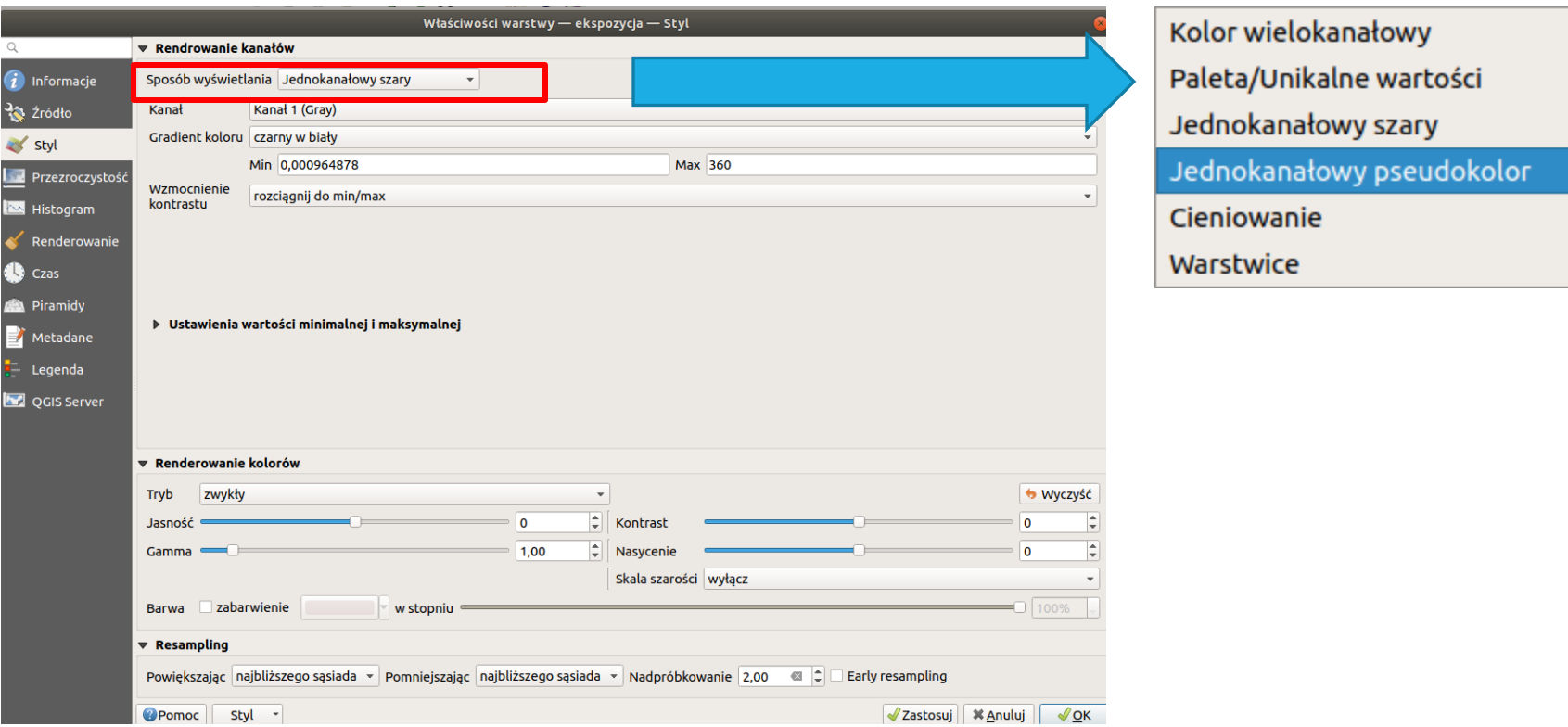

#### Wskazać Sposób wyświetlania - Jednokanałowy pseudokolor

### Stylizacja warstwy rastrowej *Ekspozycje*

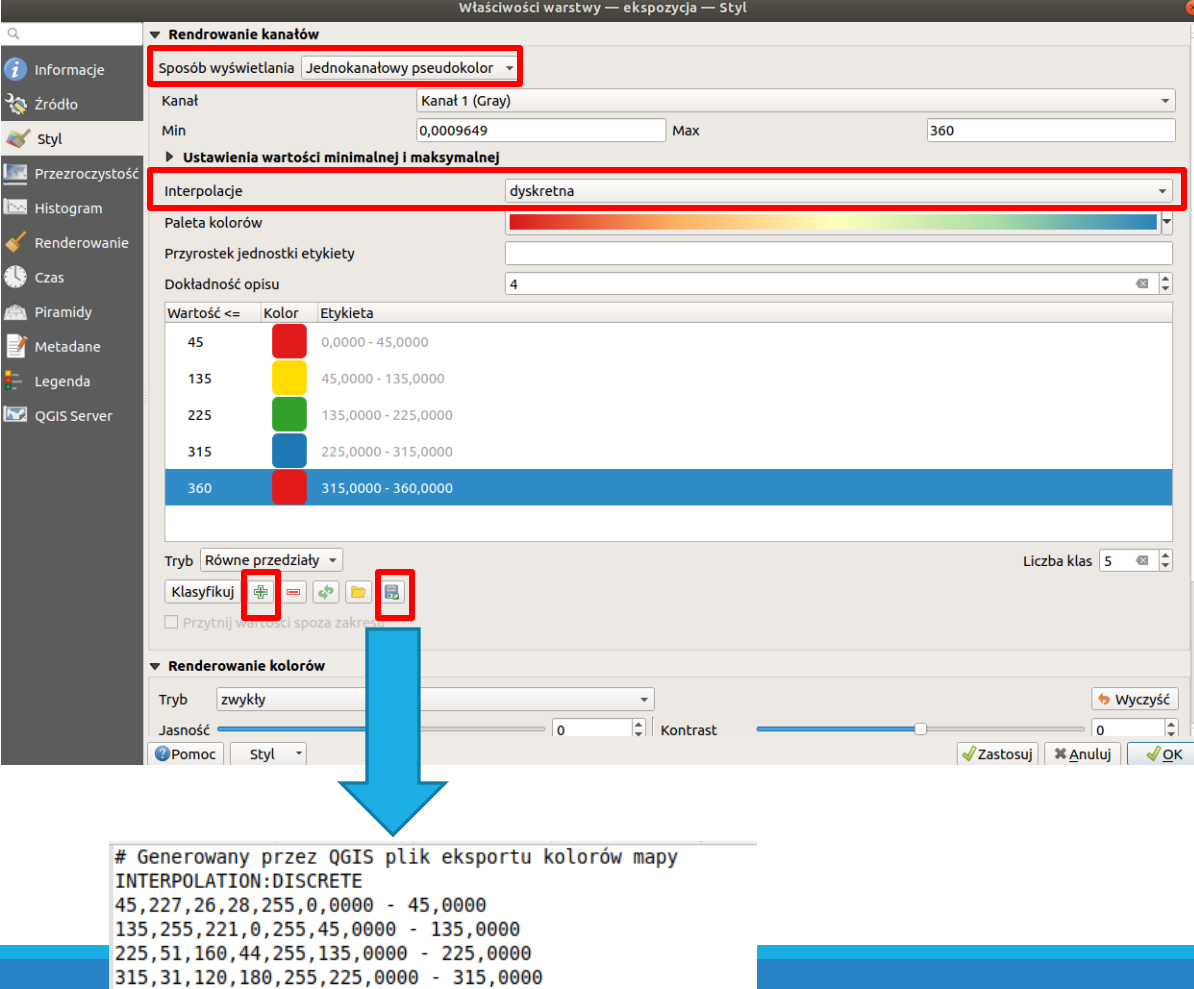

360, 227, 26, 28, 255, 315, 0000 - 360, 0000

Wybrać Interpolacja – dyskretna. (Zostaną przypisane wskazane kolory do przedziałów kolorów, brak interpolacji koloru; np. Wszystkie wartości między 45- 135 mają przypisany kolor żółty)

Używając znaku **+** dodać 5 przedziałów. Podać wartości 0, 45, 135, 225, 360

Ustawić kolory

Ikonka "dyskietki" pozwala na zapisanie stylizacji do pliku txt.

#### Stylizacja warstwy rastrowej *DEM*

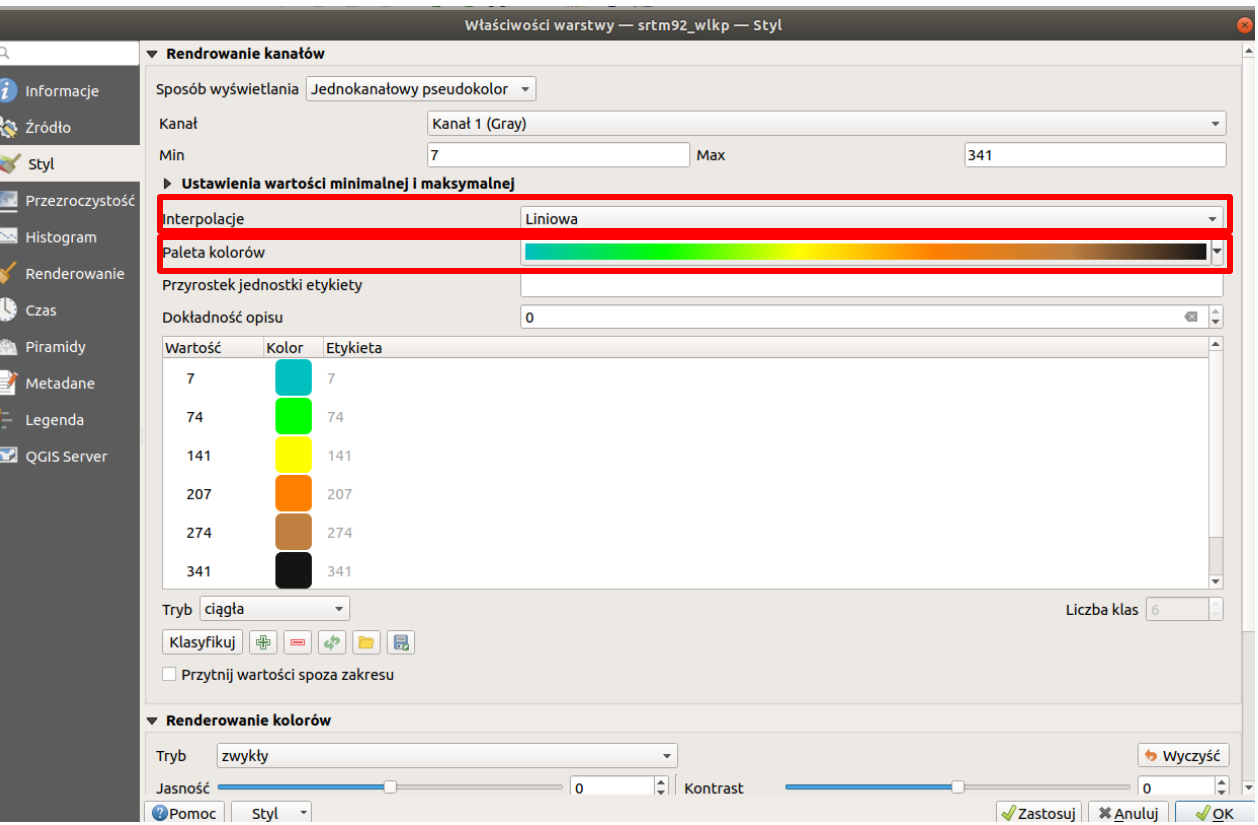

Paleta kolorów - Wszystkie palety kolorów - *elevation*

Interpolacja: Liniowa (do przedziału wartości zostanie przypisany kolor "wyinterpolowany")

### Stylizacja warstw rastrowych *Nachylenie*

Ustawić wybraną paletę dla warstwy nachylenie.

## Stylizacja warstwy rastrowej

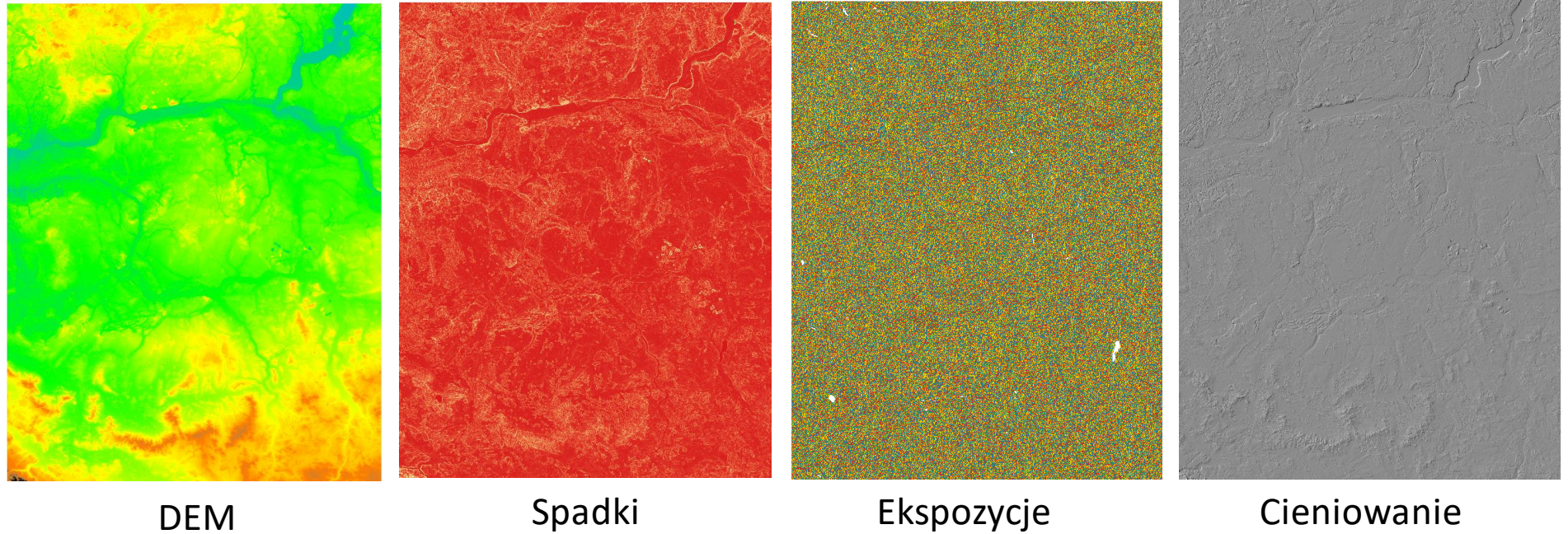

## Cieniowanie rzeźby

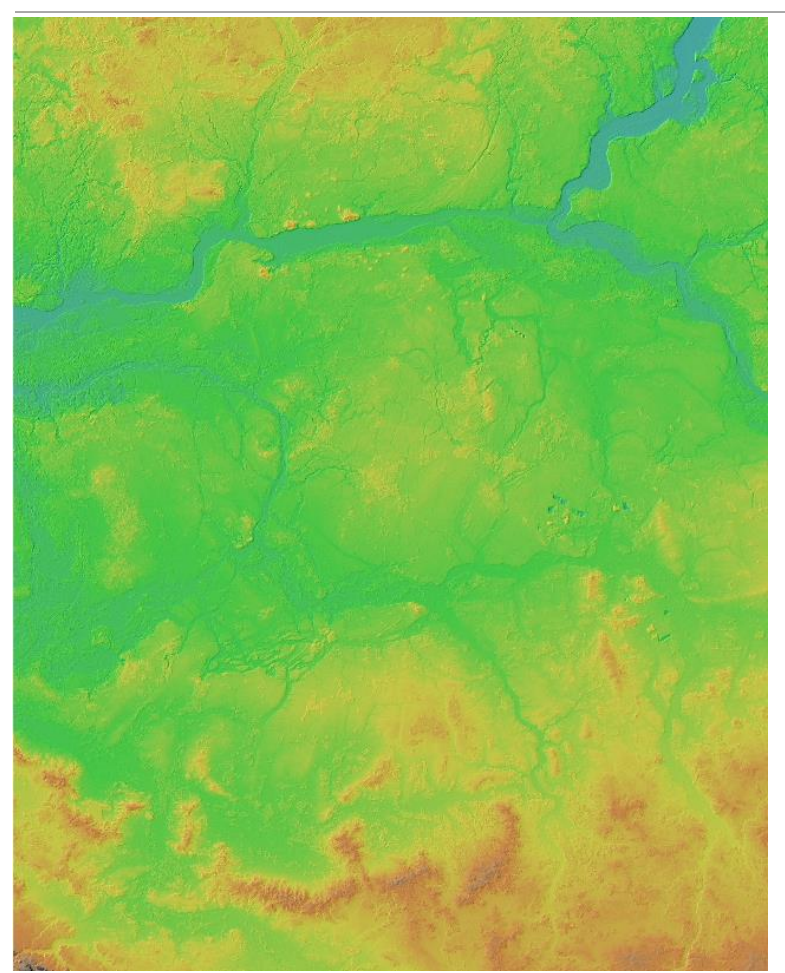

Wykonanie mapy cieniowania rzeźby na podstawie "wyliczonej" warstwy z cieniowaniem

- W panelu warstw w QGIS ustawić warstwy w następującej kolejności (od góry): dem (srtm92 wlkp) a potem hillshade (cieniowanie). Pozostałe warstwy wyłączyć z widoku wyświetlania.
- Ustwawić przeźroczystość (Transparency) na około 50% dla warstwy dem (srtm92\_wlkp).

## Cieniowanie rzeźby

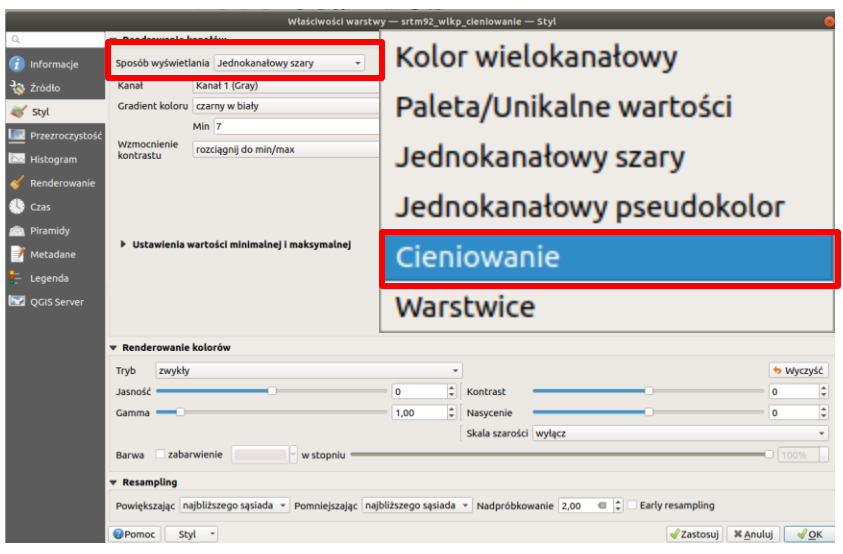

- Mapę cieniowania rzeźby (hillshade) można obliczyć wykorzystując jedno z narzędzi Analizy rzeźby terenu
- QGIS daje także możliwość "wykonania" mapy cieniowania tylko na potrzeby wizualizacji.
- W panelu warstw w QGIS utworzyć kopię (opcja Duplikuj warstwę) warstwy srtm92\_wlkp i zmienić jej nazwę na srtm92\_wlkp\_cieniowanie
- Dla warstwy srtm92 wlkp cieniowanie zmienić sposób wyświetlania w zakładce Styl na Cieniowanie

## Cieniowanie rzeźby

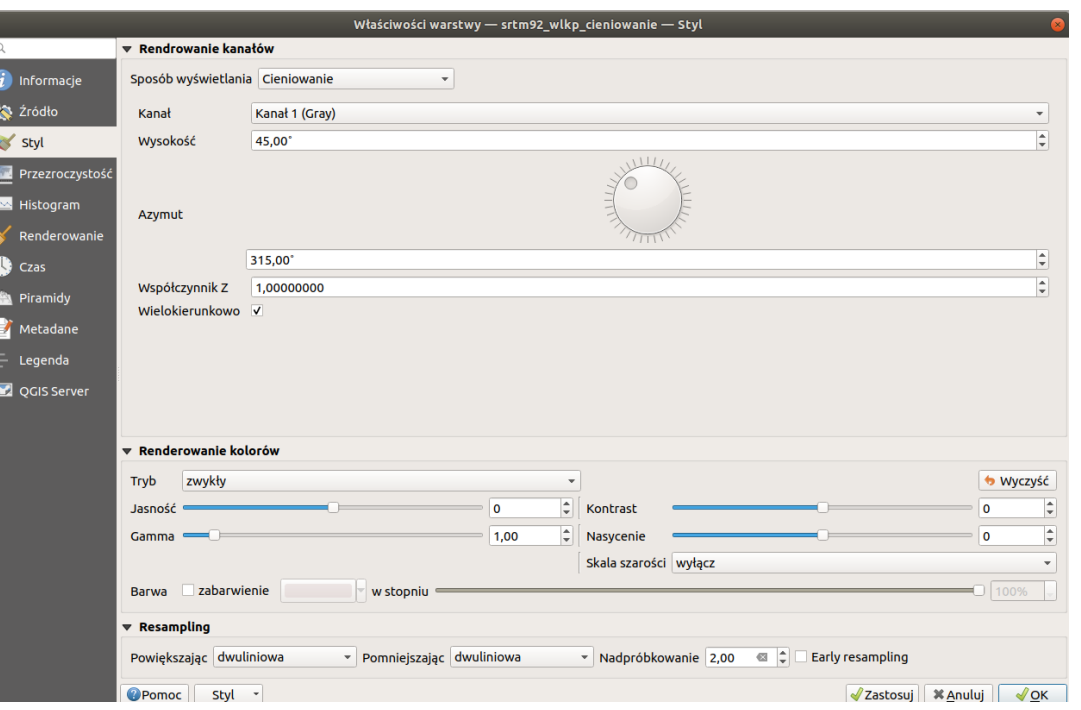

• Wybrać następujące opcje:

- Resampling –dwuliniowo (Bilinear)
- Zaznaczyć opcję Wielukierunkowo (Multidirectional)
- Można zmienić także Współczynnik Z (Z Factor).

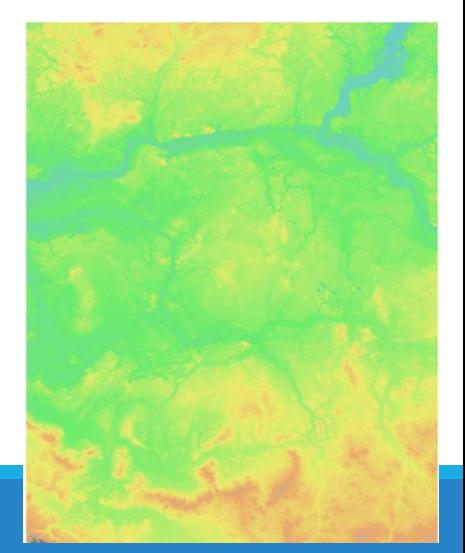

#### Reklasyfikacja wartości

 $\circledcirc$ 

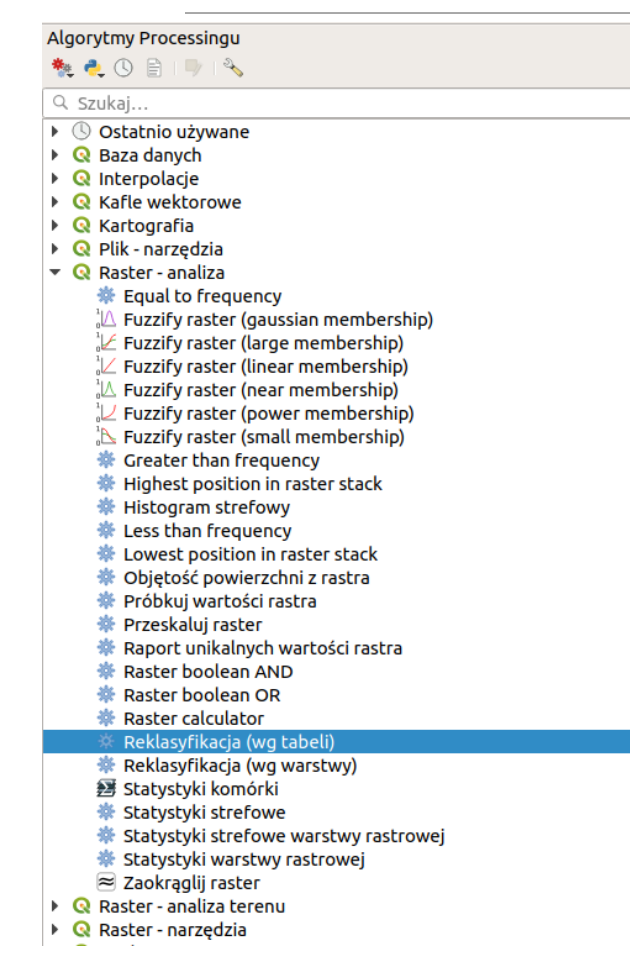

Reklasyfikacja warstwy *ekspozycja* do 4 klas:

- 1 ekspozycje północne
- 2 ekspozycje wschodnie
- 3 ekspozycje południowe
- 4 ekspozycje zachodnie

Narzędzie reklasyfikacji znajduje się w *Processing – Algorytmy Processingu – Raster – analiza – Reklasyfikacja (wg tabeli)*

## Reklasyfikacja wartości

![](_page_23_Picture_19.jpeg)

#### Reklasyfikacja wartości *Tabela reklasyfikacyjna dla ekspozycji*

![](_page_24_Picture_11.jpeg)

### Stylizacja warstwy

![](_page_25_Picture_4.jpeg)

### Stylizacja warstwy

![](_page_26_Picture_4.jpeg)

#### Stylizacja warstwy

![](_page_27_Picture_1.jpeg)

![](_page_27_Picture_2.jpeg)

![](_page_27_Picture_3.jpeg)

ekspozycja  $0,0000 - 45,0000$ 45,0000 - 135,0000 135,0000 - 225,0000 225,0000 - 315,0000 315,0000 - 360,0000

## Zadanie

Wyznaczenie 4 grup obszarów:

- 11: Małe spadki, małe wysokości
- 12: Małe spadki, duże wysokości
- 21: Duże spadki, małe wysokości
- 22: Duże spadki, duże wysokości

![](_page_28_Picture_64.jpeg)

## Zadanie

- Reklasyfikacja spadków (warstwa nachylenie) na 2 klasy (spadki\_rcl) (Ustawić typ danych Int16)
- Reklasyfikaja wysokości (warstwa srtm92\_wlkp) na 2 klasy (wysokosci\_rcl) (Ustawić typ danych Int16)
- Dodanie warstwspadki\_rcl oraz wysokosci\_rcl
- Przypisanie stylizacji do warstwywynikowej

## Kalkulator rastrów - operacje algebraiczne na danych rastrowych

![](_page_30_Picture_9.jpeg)

#### Zadanie

![](_page_31_Picture_1.jpeg)

wysokości

Zreklasyfikowane nachylenie

11 12